## Open a web browser, and browse to <a href="https://cougarapps.csusm.edu">https://cougarapps.csusm.edu</a>

## Log in with your CSUSM username and password

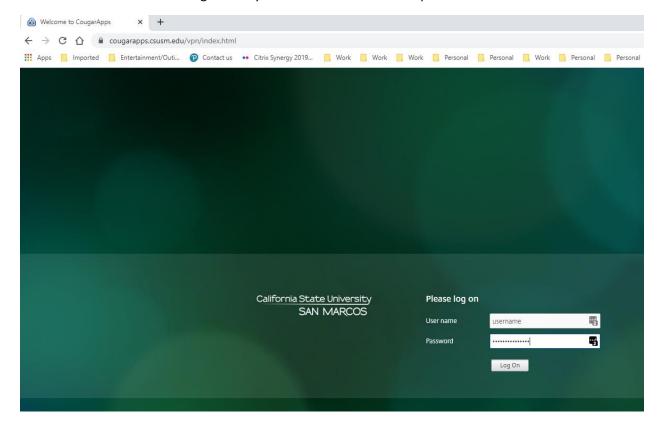

## Click the "Desktops" tab, and search for "Lab"

Then click the "Virtual Lab Desktop"

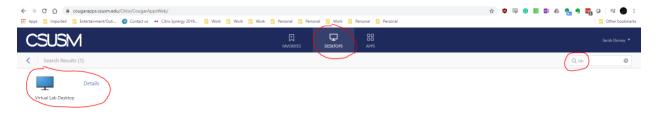

Once you're logged in, launch Google Chrome or Mozilla Firefox to access your excel files

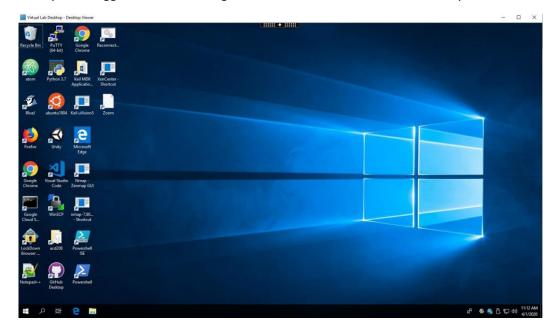

Once you open your excel file, Click the Add-ins tab and ForecastX will be available

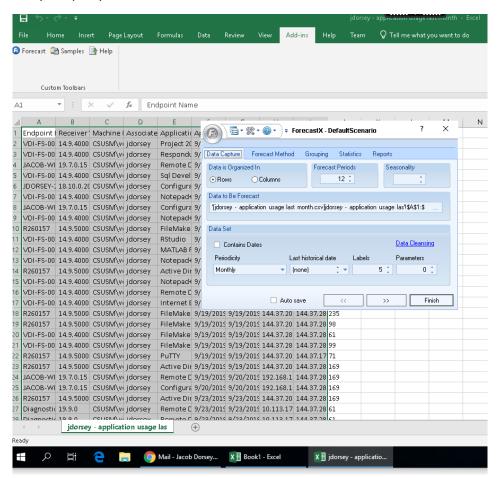

When ready to submit your assignment, open Google Chrome or Mozilla Firefox to upload your assignment to Cougar Courses

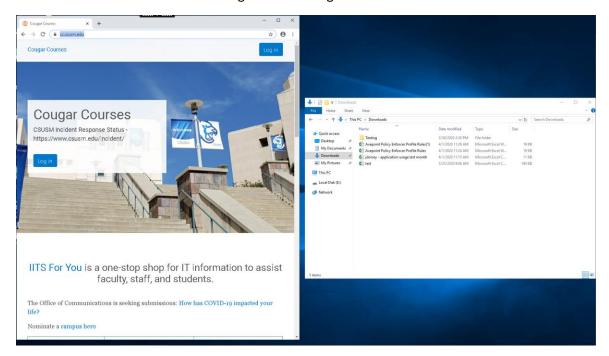

When done working, please sign out of the virtual desktop

\*\*If you are having issues with the desktop/application, sign out, wait 30 seconds and re-launch\*\*

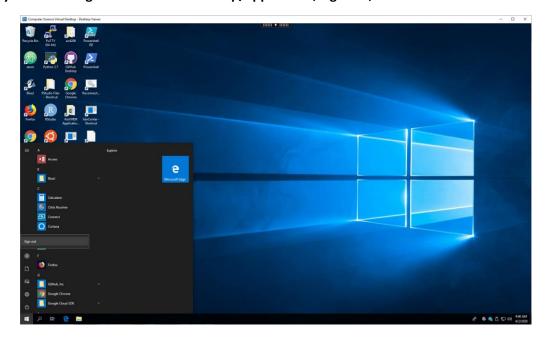